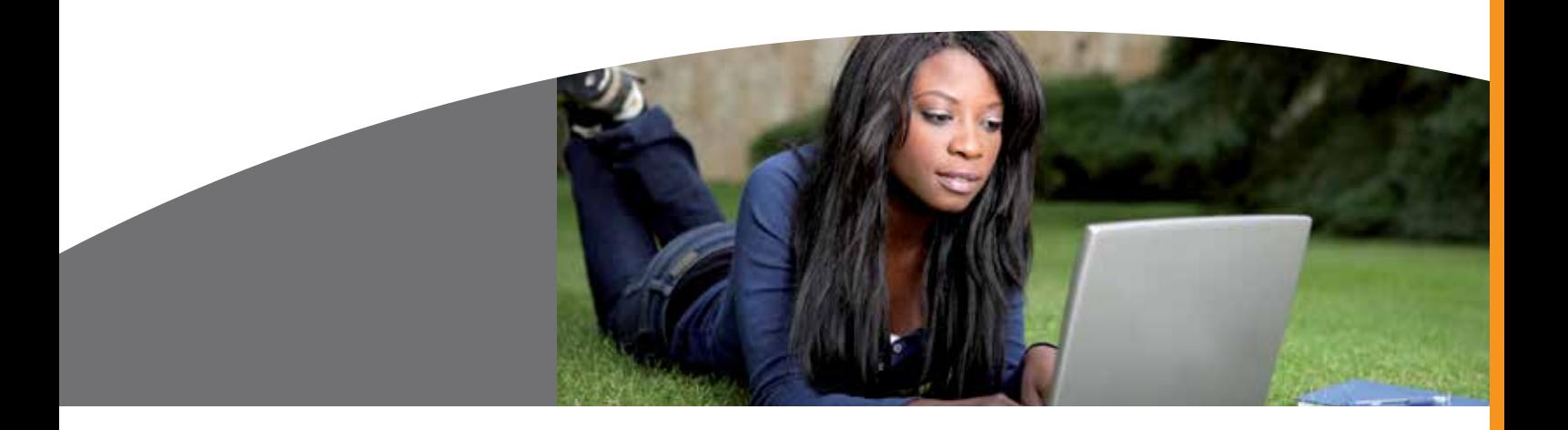

# **AF ONLINE**

# All your retirement information in one place

#### **What does AF Online offer you, our valued client?**

#### Your Portfolio information

Using AF Online you can see all your investments and policies administered by Alexander Forbes on the 'Your Portfolio' option. You can keep track of your savings, investments, life and disability cover and short-term insurance on one easy to use page.

# Omni - "All in One"

By clicking on 'Investment Values - Omni' you can now also keep track of your savings by looking at your up-to-date statements and fund credit online. You can also save time by updating your nomination of beneficiary form on AF Online.

# **Tools and calculators**

AF Online give you these great navigational financial tools and calculators:

# Budget tool

This will help you set up and manage your monthly budget.

# Savings projection

Save for the important things in life by mapping out how much you need to save and earn on your savings.

# Debt repayment

Helps you understand and manage your debt.

# Life cover

The life cover tool calculates how much life cover you actually need, with just a few basic questions about your life circumstances.

#### Annuity bureau

This tool gives you quotes on the different types of pension in the market.

# Tax calculator

Understand the tax implications of withdrawing and retiring from the retirement fund.

#### **How do I register for access?**

To access AF Online, you will first need to register by logging onto www.afonline.co.za. Follow these steps to register:

#### Step 1: Register online

- Log onto www.afonline.co.za from any computer and click on the 'Register for access' button.
- Complete all the relevant fields, including your preferred method of contact (where we will send your password - see step 4).
- Answer the 5 security questions. This information will be important if you forget your password and need a new one.

# Step 2: Product code

- Alexander Forbes offers you access to a number of different products through AF Online.
- To help us link you to the product you already belong to, please select the '0-Unknown Product' in the product code field or the product code specified for your fund.

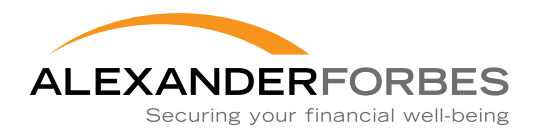

#### Step 3: Issuing your pin

- Once you have completed the registration process, the system will generate a PIN for you and will confirm this on a page titled 'Single sign on registration confirmation'.
- Print this page.

#### Step 4: Issuing your password

- • Complete one of the two options below to get your password:
- 1. Email: Confirm your registration details by forwarding the email you receive from AF Online, together with a scanned copy of your ID to afonlinehelp@aforbes.co.za. Your password will be sent to you within 48 hours OR
- 2. Fax: Print and sign the 'Single sign on registration confirmation' page and fax it with a copy of your ID to the Alexander Forbes Contact Centre on 011 263 0101. Your password will be sent to you within 48 hours.

#### Step 5: Sign in!

- You now have a PIN and a password.
- Go to www.afonline.co.za, click on the 'login' button at the bottom left hand side of the screen, type in your PIN and password and remember to tick the 'Agree to terms and conditions' block. You should now have access to all the tools and other benefits of AF Online!

Don't forget to update your personal details and customise your PIN and password to avoid anyone illegally accessing your personal information!

If you need any help registering for or accessing AF Online, please contact the Alexander Forbes Contact Centre on 0860 100 333 or

email afonlinehelp@aforbes.co.za.

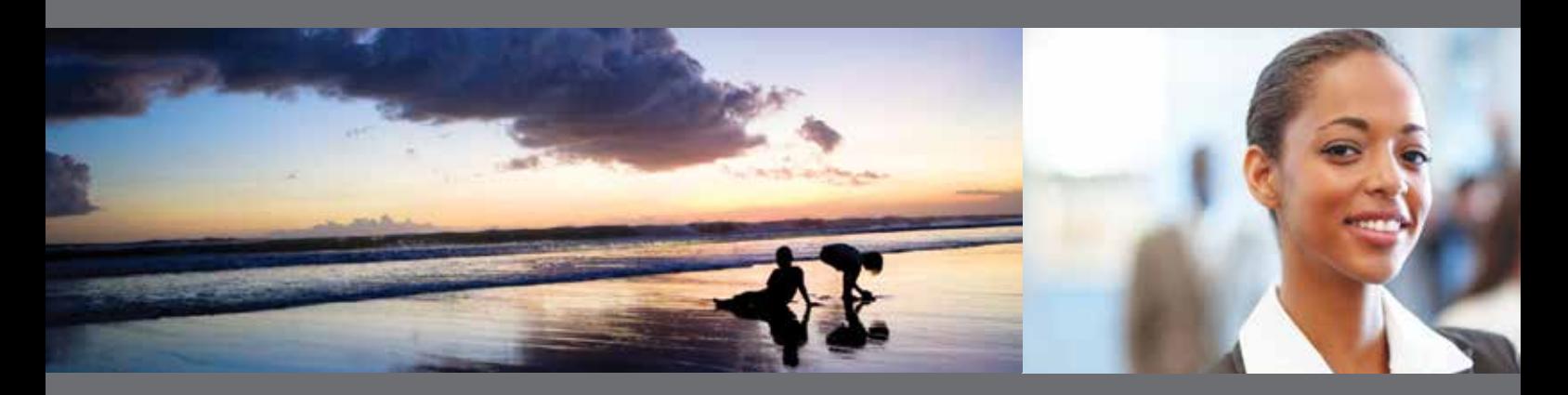

Designed by Alexander Forbes Financial Services 6233. Copyright in this material is expressly reserved and remains the exclusive property of Alexander Forbes Financial Services. This document and any attachments may not be altered, copied, stored, retrieved or in any way reproduced without the express written permission of Alexander Forbes Financial Services. Breach of copyright is a serious offence and can lead to litigation. Photos from www.shutterstock.com